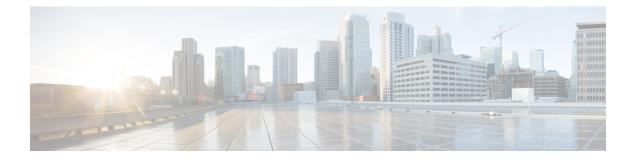

## **Managing domains**

You can Claim and verify a domain for your enterprise in Security Cloud Control. This is a prerequisite to integrating an identity provider with Security Cloud Sign On. It's also required to enable enterprise administrators to reset users' passwords or MFA settings in the claimed domain.

• Claim and verify a domain, on page 1

## **Claim and verify a domain**

- The DNS record you create can be deleted once Security Cloud Control has verified the domain.
- You can currently verify a single domain with Security Cloud Control. If you need to verify multiple domains, please open a case with Cisco Technical Assistance Center (TAC).

## Before you begin

To complete this task, you will need to be able to create a DNS record on the registrar service for your domain.

The **Domains** tab lists domains that you've Claim and verify a domain or are in the process of verifying. If you haven't claimed a domain, an + Add Domain button is shown instead.

- **Step 1** Select the **Domains** tab.
- Step 2 Click + Add domain.
- Step 3 In the Add New Domain screen, enter the domain name you want to claim and click Next.

The Verification page shows the **Record name** and **Value** of a TXT record you need to create on your domain registrar.

| Add New Domain                                |                                                                                                    |             |
|-----------------------------------------------|----------------------------------------------------------------------------------------------------|-------------|
| <ul><li>Domain</li><li>Verification</li></ul> | Verification<br>Upload the TXT record to the domain's DNS server. Then click Verify.<br>Record name |             |
|                                               | _cisco-sxso-verification.example.com Type TXT                                                       | đ           |
|                                               | Value 7b017856-4f7a-4bca-8dea-8eb3eb5f5b0f                                                          | đ           |
| $\langle \cdot \rangle$                       | Cancel                                                                                              | Back Verify |

- **Step 4** In a new browser tab, sign in to your domain name registrar service.
- **Step 5** Create a new TXT record with the specified **Record name** and **Value** provided by Security Cloud Control.
- **Step 6** Save your changes and allow time for the DNS record to propagate.
- **Step 7** Return to the **Add New Domain** and click **Verify**.

A message indicates if the verification was unsuccessful. If the verification was unsuccessful try the following

- Wait a while longer for the DNS record to propagate.
- Verify that the type, name and value of the DNS record you created on your domain registrar matches the values generated by Security Cloud Control.

## What to do next

Once you've verified your email domain, you can do the following:

- Integrate your identity provider with Security Cloud Sign On
- Reset passwords and MFA settings for users in the claimed domain.